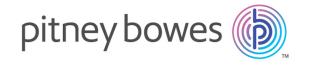

# Spectrum<sup>™</sup> Technology Platform Version 12.0

Spectrum Visual Insights<sup>™</sup> Guide

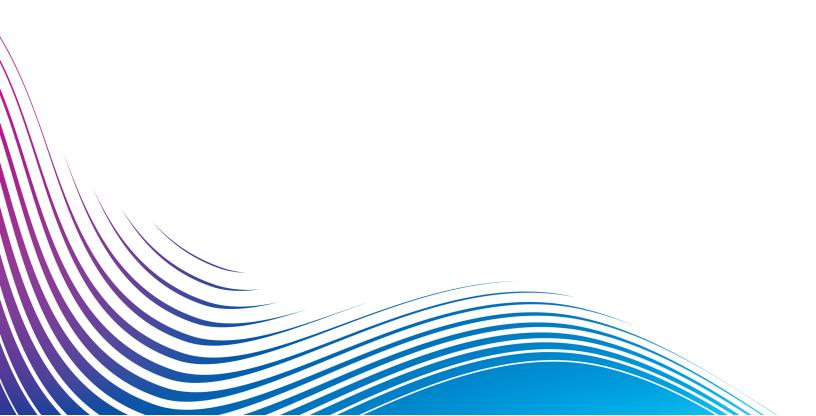

## Table of Contents

| 1 - Introduction                                                          |             |
|---------------------------------------------------------------------------|-------------|
| What is Spectrum Visual Insights <sup>™</sup> ? Architecture Key Features | 4<br>5<br>6 |
| 2 - Installation                                                          |             |
| Installing Spectrum Visual Insights <sup>™</sup>                          | 9           |
| Spectrum Visual Insights <sup>™</sup> Repository Setup                    | 9           |
| Upgrading Spectrum Visual Insights <sup>™</sup>                           | 13          |
| 3 - Signing In                                                            |             |
| Roles and Permissions                                                     | 15          |
| Signing In to Spectrum Visual Insights <sup>™</sup>                       | 20          |
| 4 - Data Visualization                                                    |             |
| Admin Console                                                             | 22          |
| Creating Reports and Charts                                               | 25          |
| Creating a Storyboard                                                     | 26          |
| 5 - Stage References                                                      |             |
| Write to VI Data Mart                                                     | 28          |

## 1 - Introduction

### In this section

| What is Spectrum Visual Insights <sup>™</sup> ? |  |
|-------------------------------------------------|--|
| Architecture                                    |  |
| Key Features                                    |  |

## What is Spectrum Visual Insights<sup>™</sup>?

The Spectrum Visual Insights<sup>™</sup> Module allows you to visualize complex data from heterogeneous data sources using powerful dashboard, reporting, and charting tools. It allows you to take informed business decisions by effectively analyzing the reports and charts.

The Spectrum Visual Insights<sup>™</sup> Module provides:

- Platform to view information in a uniform user interface through unified views of data.
- Consolidation of data from multiple data sources in common reports, thus saving you from combining data manually.
- Analytical and adhoc reporting capabilities that facilitate quick retrieval of new or different combinations of data.
- Capability to design reports autonomously, rather than depending upon experts.
- · Access rights based on roles for generating reports and charts.
- User-friendly UI with multiple visualization options such as graphs and charts to choose from.
- Reduced time and effort for generating standard reports for the organization.
- Rich, exact, up-to-date and visually appealing information formats for decision makers.

To visualize data and generate reports, the Spectrum Visual Insights<sup>™</sup> Module utilizes data through the Model Store created and deployed through Metadata Insights. The Visual Insights Data Mart is created on running a dataflow using the **Write to VI Data Mart** stage. For more information about Model Store creation, see *Metadata Insights Guide*.

### Architecture

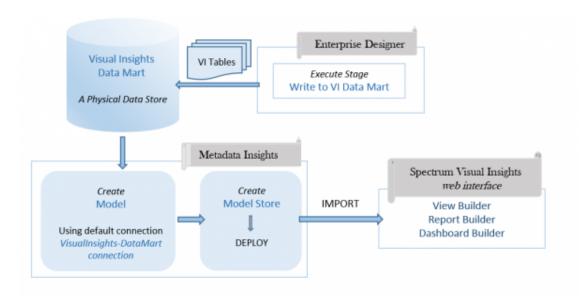

#### Visual Insights - Components

| Component                 | Purpose                                                                              | Process                                                                                                    |
|---------------------------|--------------------------------------------------------------------------------------|----------------------------------------------------------------------------------------------------|
| Enterprise Designer       | Create physical data stores in the<br>Spectrum Visual Insights Data<br>Mart database | Run a dataflow containing the <b>Write to VI Data Mart</b> stage, which copies data from the desired data sources and creates physical data stores in the database <i>Visual Insights Data Mart</i> . For this, the default Spectrum connection <i>VisualInsights-DataMart</i> is used.  For more information, see <b>Write to VI Data Mart</b> |
|                           |                                                                                      | on page 28.                                                                                                    |
| Visual Insights Data Mart | The default Spectrum database                                                        | The Visual Insights Data Mart acts as a container that stores the physical data stores created by the Write to VI Data Mart stage.                                                                                                    |
| Metadata Insights         | Create Models and Model Stores                                                       | Sign in to Metadata Insights web interface.                                                                                                    |
|                           |                                                                                      | Create a Model based on the <i>Visual Insights Data Mart</i> . Then, create and deploy a Model Store based on the Model.                                                                                                    |

| Component                                           | Purpose                                             | Process                                                                                                    |
|-----------------------------------------------------|-----------------------------------------------------|----------------------------------------------------------------------------------------------------|
| Spectrum Visual Insights <sup>™</sup> web interface | Visualize the data using reports, charts and graphs | Sign in to Spectrum Visual Insights <sup>™</sup> web interface. Import a Model Store created using the <i>Visual Insights Data Mart</i> . This data is used as input to generate the desired reports, charts, and graphs as output.  For more information, see Model Stores on page 22. |
| Management Console                                  | Manage the Visual Insights data stores              | Sign in to Management Console.  You can manage the Visual Insights Data Marts. This allows functions such as deleting data stores and configuring data stores to be cleared at specific intervals.                                                                                      |

## Key Features

The key features of Spectrum Visual Insights  $^{\text{\tiny TM}}$  web interface include:

| Key Features | Description                                                                                                    |  |
|--------------|----------------------------------------------------------------------------------------------------|--|
| Model Stores | Allows you to connect to the actual data source seamlessly by selecting the required Model Source in the Spectrum Visual Insights <sup>™</sup> web interface.                                                      |  |
| Data Sources | Stores connection details of how Spectrum Visual Insights <sup>™</sup> uses to connect to the external database based on which the reports are to be generated. Refer to Data Sources on page 23 for more details. |  |
|              | Note: Source connections can have many views.                                                                                                    |  |
| Views        | Acts as the metadata layer that allows you to define which fields, from which tables in your source database can be made available for reporting. Refer to <b>Views</b> on page 23 for more details.               |  |
|              | Note: Multiple reports can be generated based upon any view.                                                                                                    |  |
|              |                                                                                                    |  |

| Key Features  | Description                                                                                                    |
|---------------|----------------------------------------------------------------------------------------------------|
| Reports       | Report can be generated based upon any view.  Note: Reports can be used on one or more dashboard.                                                                                                    |
| Charts/Graphs | Provides option to represent data graphs/charts format.                                                                                                    |
| Dashboard Tab | Facilitates the creation of customized dashboard, once the report is generated. Report can be generated with one or more reports. The feature is designed to display Key Performance Indicators (KPI) in order to allow quick and clear examination of actual performance. A typical dashboard is designed with high level reports that can drill down to more detail when required. You can display all key reports on a single page, using tabs to organize by subject and type. |
| Storyboard    | Helps you create slide shows with fully functional reports, text, images, and videos. You can share your storyboard with various users, collaborate with other viewers of the storyboard for reviews on slides, and also make private notes on the slides during presentation.                                                                                                    |
| Collaboration | Allows you to collaborate by using various features such as 'Timeline', which help track events occurring within the system. You can comment on reports, perform discussions while referencing to several reports simultaneously, perform annotations on dates so that you can comment on the occurred events leading to trend changes and more.                                                                                                    |

## 2 - Installation

### In this section

| Installing Spectrum Visual Insights <sup>™</sup>       | 9  |
|--------------------------------------------------------|----|
| Spectrum Visual Insights <sup>™</sup> Repository Setup | 9  |
| Upgrading Spectrum Visual Insights <sup>™</sup>        | 13 |

## Installing Spectrum Visual Insights<sup>™</sup>

Spectrum Visual Insights<sup>™</sup> installation is to be performed in the following two steps:

**1.** Select Spectrum Visual Insights<sup>™</sup> Module in main Spectrum<sup>™</sup> Technology Platform installer. For more information about installing Spectrum<sup>™</sup> Technology Platform, see the *Installation Guide*.

**Note:** Once the Spectrum Visual Insights<sup>TM</sup> Module is installed as part of the Spectrum<sup>TM</sup> Technology Platform server, you can see the default *VisualInsights-DataMart* connection listed in Management Console at **Resources** > **Data Sources**.

**Note:** In case of installation on an AIX operating system, ensure that the <code>JAVA\_HOME</code> option mentions a valid <code>java64</code> path in the <code>repository.setup.sh</code> file placed at the location: <Spectrum installation directory>/server/modules/svi/repositoryinstaller

2. After the installation, you must set-up the Spectrum Visual Insights<sup>™</sup> repository.

**Note:** Spectrum Spectrum Visual Insights<sup>™</sup> is not supported in cluster mode.

## Spectrum Visual Insights<sup>™</sup> Repository Setup

**Note:** If the Spectrum<sup>™</sup> Technology Platform server is running, stop it. To stop the server, right-click the Spectrum<sup>™</sup> Technology Platform icon in the Windows system tray and select **Stop Server**.

- 1. Go to <Spectrum installation directory>/server/modules/svi/repositoryinstaller.
- **2.** Open *install.properties* and configure it for the required database. For example, SQLServer, DB2, Oracle.

| Property Key | Value                                                                                                    |
|--------------|----------------------------------------------------------------------------------------------------|
| DatabaseType | The database type for the Spectrum Visual Insights <sup>™</sup> configuration database. For more information, see the table <b>Table 1: Accepted Values for Supported Databases</b> on page 11. |

| Property Key          | Value                                                                                                    |
|-----------------------|----------------------------------------------------------------------------------------------------|
| DatabaseHostname      | The server hostname for the Spectrum Visual Insights <sup>™</sup> configuration database.                                                                                                    |
| DatabasePort          | The server port for the Spectrum Visual Insights <sup>™</sup> configuration database.                                                                                                    |
| DatabaseName          | The database name for the Spectrum Visual Insights <sup>™</sup> configuration database.                                                                                                    |
| DatabaseUser          | The database username for the Spectrum Visual Insights <sup>™</sup> configuration database.                                                                                                    |
|                       | This user is the owner of the database created and uses the username and password combination on the Spectrum Visual Insights $^{\text{TM}}$ web interface to access the configuration database. |
| DatabasePassword      | The database user's password for the Spectrum Visual Insights <sup>™</sup> configuration database                                                                                                |
| CreateYellowfinDB     | A flag that indicates whether to create a new database for the Spectrum Visual Insights <sup>™</sup> configuration database                                                                      |
|                       | <b>Note:</b> If the repository already exists, you must specify a new database name as this script is for installation purposes only. It is not meant for upgrade.                               |
|                       | If a database exists with the same name, you have these options:                                                                                                    |
|                       | <ol> <li>Delete the already existing database created using the installer script.</li> <li>Specify a new database with a unique name in the <i>install.properties</i>.</li> </ol>                |
| CreateYellowfinDBUser | Specifies whether to create a new database user                                                                                                    |
|                       | <b>Note:</b> To use an existing user, CreateYellowfinDBUser must be set to false.                                                                                                    |
| DatabaseDBAUser       | The database admin username                                                                                                    |
| DatabaseDBAPassword   | The database admin user password                                                                                                    |

| Property Key            | Value                                                                                                    |
|-------------------------|----------------------------------------------------------------------------------------------------|
| LicenceFilePath         | The location of the Spectrum Spectrum Visual Insights™ license file.  Note: To use backward slash for path, type double backslash. For example:  LicenceFilePath=E:\\Spectrum\\LicenseFile.lic  To use forward slash for path, type a single forward slash. For example:  LicenceFilePath=E:\Spectrum/LicenseFile.lic                                                                                                    |
|                         | <b>Note:</b> To set-up the repository, you must obtain the license.                                                                                                    |
|                         | <ul> <li>In case of a valid license: It is recommended to upload the license when setting up the repository by specifying the license file in install.properties.</li> <li>In case of expired license or license acquired after repository set-up: You can upload the license by opening the Spectrum Visual Insights™ web page on the host machine. After login, the system prompts you for the license file. Select the license file from your file system using the Browse button. Once selected, click Next to continue.</li> </ul> |
|                         | <b>Note:</b> You must open the browser on the host machine only. The License upload feature works only when used on the same machine on which Spectrum Visual Insights $^{\text{TM}}$ is running.                                                                                                    |
| InstallTutorialDatabase | Set this to True to install sample reports and tutorial database along with the configuration database. The default is False for this property key.                                                                                                    |

**Table 1: Accepted Values for Supported Databases** 

| Database             | Accepted Value |
|----------------------|----------------|
| PostgreSQL DB        | PostgreSQL     |
| Microsoft SQL Server | sqlserver      |
| Oracle               | oracle         |
| MySQL                | MySQL          |
| IBM DB2              | db2            |

#### Note:

**1.** In case of *PostgreSQL DB*, uppercase in database name is not supported. This is a Postgres limitation.

- **2.** In case of *Microsoft SQL Server*, if the password policy is enabled, then the password in *install.properties* must comply with the policy.
- 3. In case of *Oracle* and *IBM DB2*, the *database name* and *database user* must be created at the database level. Remember to set the properties <code>CreateYellowfinDB</code> and <code>CreateYellowfinDBUser</code> to false, in order to use these pre-created database name and database user values while creating the repository.
- **3.** Open command prompt from the location: <Spectrum Installation Directory>/modules/svi/repositoryinstaller.
- **4.** Run *repository.setup.bat* batch file to setup the repository based upon the database settings performed in *install.properties*.

In case of repository setup success, this repository configuration script is displayed:

```
Configuring Spectrum Visual Insights repository
Starting post-installation configuration updates..
Connecting to Configuration database: <jdbcurl> as user:<user>
Completed post-installation configuration updates..
Deploying Spectrum Visual Insights war file
Completed cleanup, exiting...
```

In case of repository set-up failure, this error message is returned along with batch script error level:

```
Terminated installer due to error # %errorlevel%. Refer log file in logs folder for additional information
```

**Note:** The log file *setupscript.log* mentions the state at which the script execution reached or failed. It contains the logs of the script and not of the installer.

- **5.** The *svi.war* file is created at the location: <Spectrum installation directory>/server/app/deploy.
- **6.** Start the Spectrum<sup>™</sup> Technology Platform server.
- 7. Once the server is started, you can access the Spectrum Visual Insights<sup>™</sup> Module using the URL construct: <per><server>:<port>/svi.

**Note:** The detailed logs generated for the SVI module can be accessed here: <Spectrum Installation Directory>\server\modules\svi\logs.

## Upgrading Spectrum Visual Insights<sup>™</sup>

The installation of upgrades to the Spectrum Visual Insights<sup>™</sup> module does not require manual reconfiguration of the repository. It is handled automatically during the upgrade process. Any attempt to reconfigure the repository manually might corrupt it.

**Note:** This does not include the database updates.

**Note:** Before starting the upgrade process, ensure that the database where the Spectrum Visual Insights<sup>™</sup> repository is installed is up and running.

- **1.** Stop the Spectrum<sup>™</sup> Technology Platform server. To stop the server, right-click the Spectrum<sup>™</sup> Technology Platform icon in the Windows system tray and select **Stop Server**.
- 2. Upgrade the Spectrum<sup>™</sup> Technology Platform server and the Spectrum Visual Insights<sup>™</sup> module to the required version.

**Note:** The repository gets reconfigured automatically and the updated svi.war file is placed at: <Spectrum installation directory>/server/app/deploy.

- **3.** Start the Spectrum<sup>™</sup> Technology Platform server.
- **4.** When the server starts, you can access the Spectrum Visual Insights<sup>™</sup> module using the URL construct: <server>:<port>/svi.

**Note:** The detailed logs generated for the Spectrum Visual Insights<sup>™</sup> module can be accessed here: <Spectrum Installation

Directory>\server\modules\svi\logs.

## 3 - Signing In

### In this section

| Roles and Permissions                               | 15 |
|-----------------------------------------------------|----|
| Signing In to Spectrum Visual Insights <sup>™</sup> | 20 |

### Roles and Permissions

Spectrum Visual Insights  $^{\text{\tiny TM}}$  consists of pre-defined user profiles with pre-set privileges for each specific profile.

Any Spectrum Visual Insights<sup>™</sup> user can be assigned any of these pre-defined roles.

| User Profiles            | Privilege Description                                                                                                    |
|--------------------------|----------------------------------------------------------------------------------------------------|
| Visual Insights Admin    | A Visual Insights Administrator grants permissions and privileges to Visual Insights Author and Visual Insights Consumer, and is priviledged to write, edit or delete reports.                                                                                                    |
| Visual Insights Author   | A Visual Insights Author allows users to create new reports and dashboards with access and provides access to all other features existing in the Visual Insights web interface. The Visual Insights Author cannot delete reports and dashboards created by other Visual Insight users. |
| Visual Insights Consumer | A Visual Insights Consumer allows users to view reports. The users can also refresh and schedule their reports.                                                                                                    |

**Note:** The Spectrum Visual Insights<sup>™</sup> specific user roles are created in Management Console. For more information about creating user roles, see the *Administration Guide*.

The table provides information about the permissions provided to each role:

| Permission                                  | Visual Insights<br>Admin | Visual Insights<br>Author | Visual Insights<br>Consumer |
|---------------------------------------------|--------------------------|---------------------------|-----------------------------|
| Set or change the access filter on a report | Υ                        | Υ                         | N                           |
| Create and edit Groups                      | Υ                        | N                         | N                           |
| Create Ad Hoc reports                       | Υ                        | Y                         | N                           |
| See outstanding report approvals            | Υ                        | Y                         | N                           |
| Perform advanced operations on CSV reports  | Υ                        | Y                         | N                           |
| Create views against Stored Procedures      | Y                        | Y                         | N                           |

| Permission                                                                           | Visual Insights<br>Admin | Visual Insights<br>Author | Visual Insights<br>Consumer |
|--------------------------------------------------------------------------------------|--------------------------|---------------------------|-----------------------------|
| Translate user entered data on dashboards                                            | Υ                        | Υ                         | N                           |
| Allows users to read                                                                 | CRUD                     | CRUD                      | R                           |
| Create and use bookmarks and snapshots                                               | Υ                        | Υ                         | N                           |
| Broadcast reports on a one-off or scheduled basis                                    | CRUD                     | CRUD                      | CRUD                        |
| Set up and manage Client Organizations                                               | Υ                        | N                         | N                           |
| Create Composite Views                                                               | Υ                        | Υ                         | N                           |
| Configure report categories                                                          | Υ                        | Υ                         | N                           |
| Create CSV tables within a view                                                      | Υ                        | Υ                         | N                           |
| Create reports with drop-down User Prompt filters populated by custom SQL queries    | Υ                        | Υ                         | N                           |
| Create and edit Public dashboards                                                    | CRUD                     | CRUD                      | R                           |
| Set a refresh period on Dashboard reports                                            | Υ                        | Υ                         | N                           |
| Create and edit Data Sources                                                         | Υ                        | CRUD                      | N                           |
| Create and edit all data sources regardless of security restrictions                 | Y                        | Y                         | N                           |
| Create and edit Database Views                                                       | Υ                        | Υ                         | N                           |
| Distribute reports or Dashboard Tabs to other users                                  | Υ                        | Υ                         | N                           |
| Displays a list of recently accessed draft content on the Dashboard and Browse pages | Y                        | Υ                         | N                           |
| Shows Views being edited by other users                                              | Υ                        | Υ                         | N                           |
| Use Co-Display                                                                       | Υ                        | Y                         | N                           |

| Permission                                                                    | Visual Insights<br>Admin | Visual Insights<br>Author | Visual Insights<br>Consumer |
|-------------------------------------------------------------------------------|--------------------------|---------------------------|-----------------------------|
| Write reports based on CSV files                                              | Υ                        | Υ                         | N                           |
| Export report results to CSV                                                  | Υ                        | Υ                         | Υ                           |
| Export content items to DOC                                                   | Υ                        | Υ                         | Υ                           |
| Export content items to XLS                                                   | Υ                        | Υ                         | Υ                           |
| Export content items to PDF                                                   | Υ                        | Υ                         | Υ                           |
| Export content to XML files for backup or transfer to another system          | Υ                        | Υ                         | N                           |
| Add reports to their favorites list                                           | Υ                        | Υ                         | N                           |
| Set default values for cached filters to the minimum and maximum cached value | Y                        | Υ                         | N                           |
| Remove links to embed reports and dashboards using the JavaScript API         | N                        | N                         | Y                           |
| Remove external direct links to reports and dashboards                        | N                        | N                         | Y                           |
| Hide Report SQL from users. If this function is enabled                       | N                        | N                         | Y                           |
| Removes the User ID option in My Profile                                      | N                        | N                         | N                           |
| Import content from XML files                                                 | Υ                        | Υ                         | N                           |
| Specify how users are authenticated                                           | Υ                        | N                         | N                           |
| Choose which Predefined Date Filters are available                            | Υ                        | Υ                         | N                           |
| Create and edit tags                                                          | Υ                        | Υ                         | N                           |
| Log in and view reports                                                       | Υ                        | Υ                         | N                           |
| Broadcast reports to external users                                           | Υ                        | Y                         | Υ                           |

| Broadcast reports with access filters to external users. Y The credentials of the user who creates the broadcast will be used to send the report to external users  Bypass concurrent login limitations Y N N N Connect to OLAP Data Sources Y N N N Modify system parameters Y N N N Configure the page layout (integration settings) Y N N Create and edit Public reports Y Y N N Access to the dashboard page Y Y N Send an Ad Hoc email copy of a report Y Y N Create freehand SQL reports Y Y N View draft versions of Public reports created by other Users  Set the support email address Y N N Create SSRS Reports Y N N Create SSRS Reports Y N N N Create Sub Queries on reports Y N N N N Create Sub Queries on reports Y N N N N N Create Sub Queries on reports | Permission                                            | Visual Insights<br>Admin | Visual Insights<br>Author | Visual Insights<br>Consumer |
|----------------------------------------------------------------------------------------------------|-------------------------------------------------------|--------------------------|---------------------------|-----------------------------|
| Connect to OLAP Data Sources Y N N N  Modify system parameters Y N N N  Configure the page layout (integration settings) Y N N  Create and edit Public reports Y Y N  Access to the dashboard page Y Y N  Send an Ad Hoc email copy of a report Y Y N  Archive report result sets Y Y N  Create freehand SQL reports Y Y N  View draft versions of Public reports created by other Y users  Set the support email address Y N N  Create data source filters Y N N  Create SSRS Reports Y N N                                                                                                    | The credentials of the user who creates the broadcast |                          | Υ                         | N                           |
| Modify system parameters Y N N N  Configure the page layout (integration settings) Y N N N  Create and edit Public reports Y Y N N  Access to the dashboard page Y Y N N  Send an Ad Hoc email copy of a report Y Y N N  Archive report result sets Y Y N N  Create freehand SQL reports Y Y N N  View draft versions of Public reports created by other Y users  Set the support email address Y N N N  Create data source filters Y N N  Create SSRS Reports Y N N                                                                                                    | Bypass concurrent login limitations                   | Υ                        | N                         | N                           |
| Configure the page layout (integration settings) Y N N N  Create and edit Public reports Y Y N  Access to the dashboard page Y Y N  Send an Ad Hoc email copy of a report Y Y N  Archive report result sets Y Y N  Create freehand SQL reports Y Y N  View draft versions of Public reports created by other Y users  Set the support email address Y N N  Create data source filters Y N N  Create SSRS Reports Y N N                                                                                                    | Connect to OLAP Data Sources                          | Υ                        | N                         | N                           |
| Create and edit Public reports Y Y N  Access to the dashboard page Y Y N  Send an Ad Hoc email copy of a report Y Y N  Archive report result sets Y Y N  Create freehand SQL reports Y Y N  View draft versions of Public reports created by other Y users  Set the support email address Y N N  Create data source filters Y N N  Create SSRS Reports Y N N                                                                                                    | Modify system parameters                              | Υ                        | N                         | N                           |
| Access to the dashboard page Y Y Y N  Send an Ad Hoc email copy of a report Y Y N  Archive report result sets Y Y N  Create freehand SQL reports Y Y N  View draft versions of Public reports created by other Y users  Set the support email address Y N N  Create data source filters Y N N  Create SSRS Reports Y N N                                                                                                    | Configure the page layout (integration settings)      | Υ                        | N                         | N                           |
| Send an Ad Hoc email copy of a report Y Y N  Archive report result sets Y Y N  Create freehand SQL reports Y Y N  View draft versions of Public reports created by other Y users  Set the support email address Y N N  Create data source filters Y N N  Create SSRS Reports Y N N                                                                                                    | Create and edit Public reports                        | Υ                        | Υ                         | N                           |
| Archive report result sets Y Y N  Create freehand SQL reports Y Y N  View draft versions of Public reports created by other Y users  Set the support email address Y N N N  Create data source filters Y N N N  Create SSRS Reports Y N N N                                                                                                    | Access to the dashboard page                          | Υ                        | Υ                         | N                           |
| Create freehand SQL reports Y Y N  View draft versions of Public reports created by other Y users  Set the support email address Y N N N  Create data source filters Y N N N  Create SSRS Reports Y N N N                                                                                                    | Send an Ad Hoc email copy of a report                 | Υ                        | Υ                         | N                           |
| View draft versions of Public reports created by other Y y users  Set the support email address Y N N N  Create data source filters Y N N N  Create SSRS Reports Y N N N                                                                                                    | Archive report result sets                            | Υ                        | Υ                         | N                           |
| Set the support email address Y N N N  Create data source filters Y N N N  Create SSRS Reports Y N N N                                                                                                    | Create freehand SQL reports                           | Υ                        | Υ                         | N                           |
| Create data source filters Y N N  Create SSRS Reports Y N N                                                                                                    |                                                       | Y                        | Υ                         | N                           |
| Create SSRS Reports Y N N                                                                                                    | Set the support email address                         | Υ                        | N                         | N                           |
| <u> </u>                                                                                                    | Create data source filters                            | Υ                        | N                         | N                           |
| Create Sub Queries on reports Y Y N                                                                                                    | Create SSRS Reports                                   | Υ                        | N                         | N                           |
|                                                                                                    | Create Sub Queries on reports                         | Υ                        | Υ                         | N                           |
| View System Information Y Y N                                                                                                    | View System Information                               | Υ                        | Υ                         | N                           |
| View and update their User Profile Y N N                                                                                                    | View and update their User Profile                    | Υ                        | N                         | N                           |
| Create users Y N N                                                                                                    | Create users                                          | Υ                        | N                         | N                           |

| Permission                                                                               | Visual Insights<br>Admin | Visual Insights<br>Author | Visual Insights<br>Consumer |
|------------------------------------------------------------------------------------------|--------------------------|---------------------------|-----------------------------|
| This function is required for a user account that will be used to access to Web Services | Υ                        | Υ                         | N                           |
| Allows users to view License details and upload new License files                        | Υ                        | N                         | N                           |
| Allows users to create and edit security roles                                           | Υ                        | N                         | N                           |
| Allows users to access their timeline                                                    | Υ                        | Υ                         | Y                           |
| Allows users to connect to other users through their timeline                            | Υ                        | Υ                         | Υ                           |
| Allows users to browse and contribute to discussion topics                               | CRUD                     | CRUD                      | R                           |
| Allows users full access to all discussion topics                                        | Υ                        | N                         | N                           |
| Allows users to import and delete geometry packs                                         | Υ                        | N                         | N                           |
| Create Freehand SQL Calculated Fields in reports                                         | Υ                        | Y                         | N                           |
| Create Freehand SQL views                                                                | Υ                        | Y                         | N                           |
| Shows Dashboards being edited by other users                                             | Υ                        | N                         | N                           |
| View the current background execution queue                                              | Υ                        | N                         | N                           |
| Manage View and Field Categories from the Admin Console                                  | Υ                        | N                         | N                           |
| Manage Org Reference Codes from the Admin Console                                        | Υ                        | Υ                         | N                           |
| Manage the dynamically loaded classes                                                    | Υ                        | N                         | N                           |

## Signing In to Spectrum Visual Insights<sup>™</sup>

Spectrum Visual Insights<sup>™</sup> is a browser-based tool that allows you to visualize and analyze your business data using advanced features like highly interactive dashboards and reporting tools.

This procedure describes how to access Spectrum Visual Insights<sup>™</sup> using a web browser.

**Note:** Ensure you install the Spectrum Visual Insights<sup>™</sup> Module before signing in. For more information, see Installing Spectrum Visual Insights<sup>™</sup> on page 9.

- 1. Open a web browser.
- 2. Go to the URL http://server:port/svi.

where:

server: Server name or IP address of your Spectrum™ Technology Platform server.

port: HTTP port used by Spectrum<sup>™</sup> Technology Platform server. The default is 8080.

3. Enter a valid user name and password.

The administrative user name is admin and the default password is admin.

**Note:** You should change the admin password immediately after installing Spectrum<sup>™</sup> Technology Platform to prevent unauthorized administrative access to your system.

4. Click Sign In.

**Note:** If you are a first time user, you must configure the Database Repository in Management Console. For more information, see *Administration Guide*.

## 4 - Data Visualization

### In this section

| Admin Console               | 22 |
|-----------------------------|----|
| Creating Reports and Charts | 2  |
| Creating a Storyboard       | 26 |

#### Admin Console

This *Administration* feature allows you to customize views, reports, and dashboards. It is a centralized configuration page that allows the admin users fast access to all controls required to maintain the system.

To access the **Administration** tab, login into Spectrum Visual Insights<sup>™</sup> web interface, and go to **Administration** > **Admin Console**.

For more information, see Signing In to Spectrum Visual Insights<sup>™</sup> on page 20.

#### **Model Stores**

**Model Stores** lists the data stores which are deployed in Metadata Insights.

**Note:** On running a dataflow containing the **Write to VI Data Mart** stage, a datastore is created. In Metadata Insights, using this datastore create a *model* and deploy the associated *model store*, after which the deployed *model store* is available on the Spectrum Visual Insights $^{\text{TM}}$  web interface.

**Note:** On selecting any deployed model store, **Data Sources** on page 23 and **Views** on page 23 are created. For a single model store, multiple data sources and views can be created.

Steps to create data sources and views:

**1.** Go to **Administration > Admin Console > Model Stores**. The list of all deployed model stores with the **Name** and **Status** is displayed.

**Note:** The **Status** column displays the status only after the Spectrum<sup>™</sup> Technology Platform username and password is entered and the selected Model Store is imported.

**2.** Select the required model store and click **Import**.

**Note:** If you are a first time user, you are required to provide the Spectrum<sup>™</sup> Technology Platform username and password.

- 3. In the Credentials section, enter the UserName and Password.
- **4.** Click **Import**. The Data Source and Views are created.
- 5. Click Views and select the required data store and click Add.

Once a view is added, you can generate the report.

**Note:** It is recommended to use RDMS rather than storing data in Spectrum Visual Insights<sup>™</sup> Virtual Data Mart, in case of large datasets.

#### **Data Sources**

The **Data Sources** page contains the connection details, which the system uses to access source data for reporting.

For more information, see http://wiki.yellowfinbi.com/display/USER71/Data+Sources.

#### **Views**

A View is a metadata layer that defines the relationships between tables.

Go to Administration > Admin Console > Views. The deployed model stores, created using the Visual Insights-Data Mart connection, are listed.

For more information, see http://wiki.yellowfin.com.au/display/USER71/Creating+a+View.

#### **Users**

**Users** provides access to the system based on users logins. The user list provides administrators with the ability to browse all the users within the system.

To access this list, expand the **Users** section in the main panel of the **Admin Console**.

Note: Users are read-only and can be managed using Management Console.

Go to Administration > Admin Console > Users.

For more information, see http://wiki.yellowfinbi.com/display/USER71/Users.

#### **User Groups**

**User Groups** feature groups together a common set of people. Groups can be created and managed through the Admin Console.

Go to Administration > Admin Console > User Groups.

For more information, see <a href="http://wiki.yellowfinbi.com/display/USER71/User+Groups">http://wiki.yellowfinbi.com/display/USER71/User+Groups</a>.

#### **Content Categories**

**Content Categories** are used to group similar sub-categories together, but do not contain any content themselves.

Sub-categories are located within a defined category and are used to store content with specified function and access permissions. The content types that are stored in this case are Reports and Dashboard Tabs.

Go to Administration > Admin Console > Content Categories.

For more information, see http://wiki.yellowfinbi.com/display/USER71/Content+Categories.

#### **Content Tags**

**Content Tags** allow labeling a certain similar entities.

Tags can be used by these content types:

- Discussions
- Reports
- Dashboards
- Images
- Annotations

Go to Administration > Admin Console > Content Tags.

For more information, see http://wiki.yellowfinbi.com/display/USER71/Content+Tags.

#### **Date Filter Periods**

Date Filter Periods provide various date filtration options.

Go to Administration > Admin Console > Date Filter Periods.

For more information, see <a href="http://wiki.yellowfinbi.com/display/USER71/Date+Filter+Periods">http://wiki.yellowfinbi.com/display/USER71/Date+Filter+Periods</a>.

#### **GeoPacks**

**GeoPack Management** is designed to work with your data without being incorporated and stored into your source database.

Packs provide three types of data:

- · Geographical Labels
- Geographical Fields (Points, and sometimes Polygons)
- · Demographic Metrics

Go to Administration > Admin Console > GeoPack Management.

For more information, see http://wiki.yellowfinbi.com/display/USER71/GeoPacks.

## Creating Reports and Charts

The Create feature allows you to build and generate reports and charts.

It contains these sub-features:

- Report on page 25
- Data on page 25
- Charts on page 26
- Output on page 26

#### Report

Reports are created based on Views.

Go to Create > Report.

For more information, see http://wiki.yellowfin.com.au/display/USER71/Creating+a+Report.

#### Data

The **Data** page allows you to build, edit and view the report data definitions used to generate reports.

Go to Create > Report > Data.

For more information, see

http://wiki.yellowfinbi.com/display/USER71/Report+Builder+-+Data+Step.

#### Charts

Charts are the graphic equivalent of tables and cross-tab tables.

Go to Create > Report > Charts.

For more information, see

http://wiki.yellowfinbi.com/display/USER71/Report+Builder+-+Charts+Step.

#### Output

The **Output** has two different functions, based on the status of the report:

**Draft** When a report is in the *draft* mode, the Output allows you to format the display of

tables, and define a multi-chart canvas if required.

**Active** When a report is in the *active* mode, the Output allows you to report action. Based

on role permissions, a report also provides the option for appropriate users to place the report back into *draft* mode and edit various components. Report actions include

exporting, sharing, and broadcasting the report.

Go to Create > Report > Output.

For more information, see

http://wiki.yellowfinbi.com/display/USER71/Report+Builder+-+Output+Step.

## Creating a Storyboard

**Storyboard** facilitates creation of slide shows with fully functional reports as well as text, images, and videos.

Go to **Create** > **Storyboard** to create slide shows.

For more information, see <a href="http://wiki.yellowfinbi.com/display/USER71/Storyboard">http://wiki.yellowfinbi.com/display/USER71/Storyboard</a>.

## 5 - Stage References

#### In this section

Write to VI Data Mart

28

#### Write to VI Data Mart

The **Write to VI Data Mart** stage allows creation of a physical data store by collating data from multiple data sources, in the Spectrum database *Visual Insights Data Mart*.

The *Model Stores* created in Metadata Insights, based on the *Visual Insights Data Mart* data stores are accessible both from within Spectrum<sup>™</sup> Technology Platform as well as from outside using JDBC connections.

**Note:** For more information about JDBC driver configurations, see the *Data Sources* chapter of the *Administration Guide*.

| Field             | Description                                                                                                    |
|-------------------|----------------------------------------------------------------------------------------------------|
| Data Store Name   | Enter a unique name for the virtual data source.                                                                                                    |
|                   | <b>Note:</b> If you enter a duplicate name in <i>Data Store Name</i> , an error is returned. Underscore (_) is allowed in the name.                                                                                                    |
| Create Data Store | Click <b>Create Data Store</b> to create the data store. This is mandatory to create the Virtual Data Source. On clicking <b>Create Data Store</b> , a Virtual Data Source is created in Spectrum <sup>™</sup> Data Federation.                                                                                                    |
|                   | <b>Attention:</b> Before clicking <b>Create Data Store</b> , you must configure all other stage options, including reloading the fields if required.                                                                                                    |
| Reload Fields     | Reloads all fields as present in input, allowing selection of the required fields.                                                                                                    |
| VI Fields         | Indicates all fields present in the selected data sources.                                                                                                    |
| Data Store Field  | Indicates each field present in the selected data source.                                                                                                    |
|                   | <b>Note:</b> Only uppercase characters, numeric values, and underscore (_) are allowed in the names of the data store fields. Special characters must not be entered.                                                                                                    |
|                   | <b>Warning:</b> Usage of special characters in the data store field names results in an exception. Ensure you remove all special characters, apart from underscore, from the field names in the input stage to the <b>Write to VI Data Mart</b> stage. Alternatively, you can edit the field names in the <b>Write to VI Data Mart</b> stage. |
| Stage Field       | Indicates the actual name of each field received from the source stage.                                                                                                    |
| Туре              | Indicates the datatype of each field.                                                                                                    |

| Field   | Description                                                                                                    |
|---------|----------------------------------------------------------------------------------------------------|
| Include | Select fields to be passed to Spectrum Visual Insights <sup>™</sup> module for processing and visualization. By default, all fields are selected. Unselect the fields which are not to be included while creating the Virtual Data Source. |

To manage the Spectrum<sup>™</sup> Visual Insights Data Mart through Management Console, refer to **Managing the Data Store** on page 29.

Important: To access a VI data mart, you must establish JDBC connections using the database name VIDataMart and the port number for the respective VI data mart. The default port for VI data marts is 9003.

To change the default port value, open the configuration file Spectrum installation
folder>\server\modules\datafederation\stages\
internaldatastore\conf\internaldatastore\_config.properties and modify the
property:

Internaldatastore.server.port=<desired port number>

#### Managing the Data Store

To manage the Spectrum<sup>™</sup> Visual Insights Data Mart through Management Console:

- **1.** Log in to Management Console.
- 2. Click Resources > Visual Insights Data Mart Management.

#### **Visual Insights Data Mart Management**

The Visual Insights Data Mart Management screen displays the data stores and their details.

| Functionality     | Description                                                                                                    |
|-------------------|----------------------------------------------------------------------------------------------------|
| Filter            | Enter any specific data store name to filter out the data stores.                                                                                                    |
| Delete data store | Select the specific data store to be deleted and click the <b>Delete data store</b> icon above the data store list.                                                                                                    |
|                   | <b>Note:</b> On deleting a Visual Insights data store from Management Console, the deleted virtual data source is also deleted from the list of data stores on the Spectrum <sup>™</sup> Visual Insights web interface. |

#### Functionality Description

## View data store details

Select the data store and click the View data store details icon above the data store list.

Details of the fields listed in the selected data store and the data type of each of the fields are displayed in the **Properties** section.

To configure the time for clearing the selected data store:

- 1. Mark the Empty Data Store checkbox.
- 2. Select the clear time in the Clear timeout in mins field.

Note: The default clear time is 240 minutes.

| Name             | Indicates the data store name.                                                                           |
|------------------|----------------------------------------------------------------------------------------------------|
| Dataflow Name    | Indicates the dataflow name using which a dataflow is created and data is populated into the data store. |
| Stage Name       | Indicates the stage name that created that specific data store.                                          |
| Size             | Indicates the number of records existing in a specific data store.                                       |
| Last Modified At | Indicates the date and time when the data store was last modified.                                       |
| Last Modified By | Indicates the name of the user who modified the data store.                                              |
| Rows Per Page    | Select the number of records to be displayed on each page.                                               |

## Notices

© 2017 Pitney Bowes Software Inc. All rights reserved. MapInfo and Group 1 Software are trademarks of Pitney Bowes Software Inc. All other marks and trademarks are property of their respective holders.

#### **USPS®** Notices

Pitney Bowes Inc. holds a non-exclusive license to publish and sell ZIP + 4<sup>®</sup> databases on optical and magnetic media. The following trademarks are owned by the United States Postal Service: CASS, CASS Certified, DPV, eLOT, FASTforward, First-Class Mail, Intelligent Mail, LACS<sup>Link</sup>, NCOA<sup>Link</sup>, PAVE, PLANET Code, Postal Service, POSTNET, Post Office, RDI, Suite<sup>Link</sup>, United States Postal Service, Standard Mail, United States Post Office, USPS, ZIP Code, and ZIP + 4. This list is not exhaustive of the trademarks belonging to the Postal Service.

Pitney Bowes Inc. is a non-exclusive licensee of USPS® for NCOA processing.

Prices for Pitney Bowes Software's products, options, and services are not established, controlled, or approved by  $USPS^{\otimes}$  or United States Government. When utilizing  $RDI^{\text{TM}}$  data to determine parcel-shipping costs, the business decision on which parcel delivery company to use is not made by the  $USPS^{\otimes}$  or United States Government.

#### Data Provider and Related Notices

Data Products contained on this media and used within Pitney Bowes Software applications are protected by various trademarks and by one or more of the following copyrights:

- © Copyright United States Postal Service. All rights reserved.
- © 2014 TomTom. All rights reserved. TomTom and the TomTom logo are registered trademarks of TomTom N.V.
- © 2016 HERE

Fuente: INEGI (Instituto Nacional de Estadística y Geografía)

Based upon electronic data © National Land Survey Sweden.

- © Copyright United States Census Bureau
- © Copyright Nova Marketing Group, Inc.

Portions of this program are © Copyright 1993-2007 by Nova Marketing Group Inc. All Rights Reserved

- © Copyright Second Decimal, LLC
- © Copyright Canada Post Corporation

This CD-ROM contains data from a compilation in which Canada Post Corporation is the copyright owner.

© 2007 Claritas, Inc.

The Geocode Address World data set contains data licensed from the GeoNames Project (www.geonames.org) provided under the Creative Commons Attribution License ("Attribution

License") located at <a href="http://creativecommons.org/licenses/by/3.0/legalcode">http://creativecommons.org/licenses/by/3.0/legalcode</a>. Your use of the GeoNames data (described in the Spectrum™ Technology Platform User Manual) is governed by the terms of the Attribution License, and any conflict between your agreement with Pitney Bowes Software, Inc. and the Attribution License will be resolved in favor of the Attribution License solely as it relates to your use of the GeoNames data.

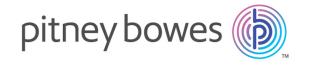

3001 Summer Street Stamford CT 06926-0700 USA

www.pitneybowes.com